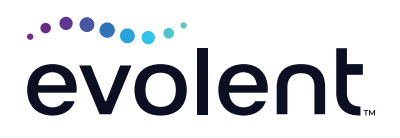

# Requesting Additional Physical Medicine Visits on RadMD

# Step-by-step process

## **1. Log In**

Log into **RadMD.com** using your account ID and password.

# **2. Locate the request**

Locate the case you are requesting additional visits/services for by clicking *Initiate a Subsequent Request* or by using *View Request Status* or *Search by Tracking Number\**

\*Note: If you search under *Search by Tracking Number*, be sure to select *View Full Details* to reach step 3.

# **3. Request additional visits**

Click *Request Additional Visits.*

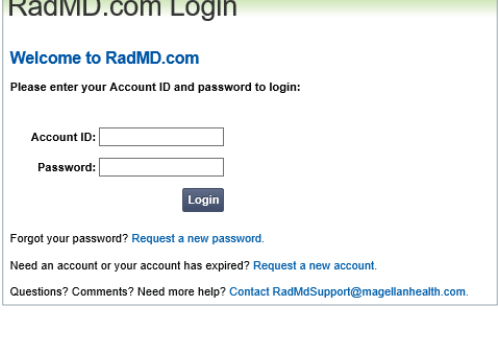

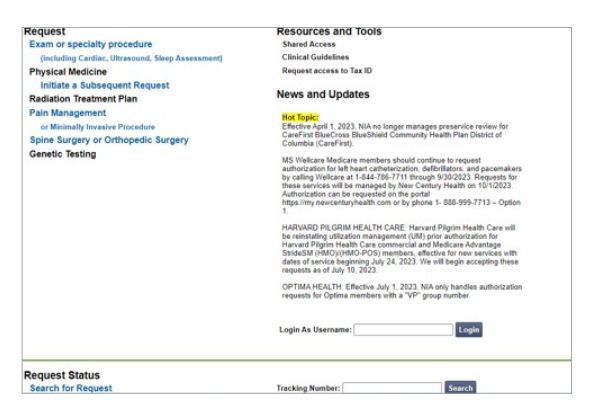

**Request Verification Details Exam Request Verification: Detail** Print Fax Coversheet | Upload Clinical Document | Request Additional Visits

# **4. Confirm the type of request**

When prompted, select *Additional Visits/ Units Request.*

# RadMD.com **Subsequent Exam Request** Is this a request for? A New Request

Additional Visits/Units Request Validity Date Extension

Add Clear

**5. Enter the number of visits**

Enter the number of visits being requested. Click *Add.*

# RadMD<sub>com</sub>

#### **Subsequent Exam Request**

Is this a request for? Additional Visits/Units Request v

Select Procedure: Visits Therapy-ST  $\vee$ 

### **6. Create Subsequent Request**

Once you have selected the appropriate number of visits for the member, click *Create Request.*

(Note: The subsequent request process may take a few minutes.)

# **7. Supporting Documentation**

After the subsequent request has been created, you will be provided an Auth ID and asked to upload the clinical documentation to support the subsequent request.

(Note: Submitting only daily notes may delay the request.) Please refer to Checklist/ Recommended Documentation.

Click *Upload Clinical Document* to proceed to the upload screen.

(Please click See Guidelines to Upload Clinical Document to see submission guidelines.)

#### RadMD.com **Subsequent Exam Request** Is this a request for? Additional Visits/Units Request v Select Procedure: Visits Therapy-ST V Add Clear Intervention Therapy-ST Create Request Note: This subsequent process may take few minutes.

#### RadMD.com

**Subsequent Exam Request** 

Is this a request for? Additional Visits/Units Request V

Subsequent request created successfully !!. Subsequent Authld: 19111CNH1119C

**Subsequent Request Process Complete.** This request requires additional review. Please upload clinical information to support this request: Upload Clinical Document

Submitting daily notes only may result in a delay of authorization.

**See Guidelines to Upload Clinical Document** 

# **8. Upload applicable documents**

If you have just one document for upload: Click the attestation box that confirms all relevant clinical information is being provided. Next, click *Browse* and locate the file on your computer.

If you have more than one document for upload: Upload the first document by clicking Browse and locating the file, then click *Upload Another Document.*

When you are uploading the final document, click the attestation box, then click *Browse* and locate the document for upload.

When you have finished uploading the clinical documents, click *Back to Request Details.* The request status will show *In Review.*

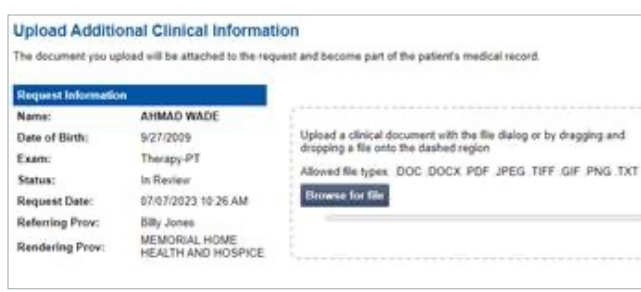

# RadMD com

#### **Upload Additional Clinical Information**

You have successfully uploaded the following file to National Imaging Associates: Test Upload .docx

**Back to Request Details Upload Another Document** 

#### **FOR HELP…**

For assistance, please contact the provider support team at: **radmdsupport@evolent.com** or call **1.800.327.0641.**

RadMD is available 24/7, except when maintenance is performed every third Thursday of the month from 9 p.m.–12 a.m. PST.

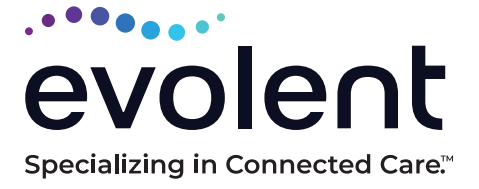

# RadMD.com

© 2023 Evolent LLC • EV-2312637- 1017